## Quick Start Guide for Streeme IPTV

New for the 2022-23 academic year, all FDU residential students have access to Streeme IPTV streaming, the most powerful way to watch and record TV on campus. With Streeme IPTV residential students can watch live TV on any device, pause and rewind live TV, and record up to 20 hours of programming.

All residential students are automatically receive access to the Streeme IPTV when they are given a housing assignment. This quick start guide will take you through the steps to begin your Streeme IPTV experience!

Before getting started, please make sure that your device is connected to the FDU Network either through Wi-Fi or an ethernet cable in your residence hall room as the Streeme IPTV operates from the FDU SSO platform. If you are logging into Streeme IPTV using a Smart TV or a TV with a Roku installed, please follow the steps in this [video](https://youtu.be/QCBewn3dOUo) for additional information.

To get started, please make sure your non-FDU owned device is registered and connected to the FDU network. Additional information on how to do so can be found [here](https://it.fdu.edu/fdu-secure-wi-fi-connection-for-non-fdu-owned-equipment/)

Rokus, firesticks, game console, etc. also need a non-pc device registration. To register a non-pc device please click [here](https://it.fdu.edu/category/forms/) or here and then click on Non-PC Device Registration Form:

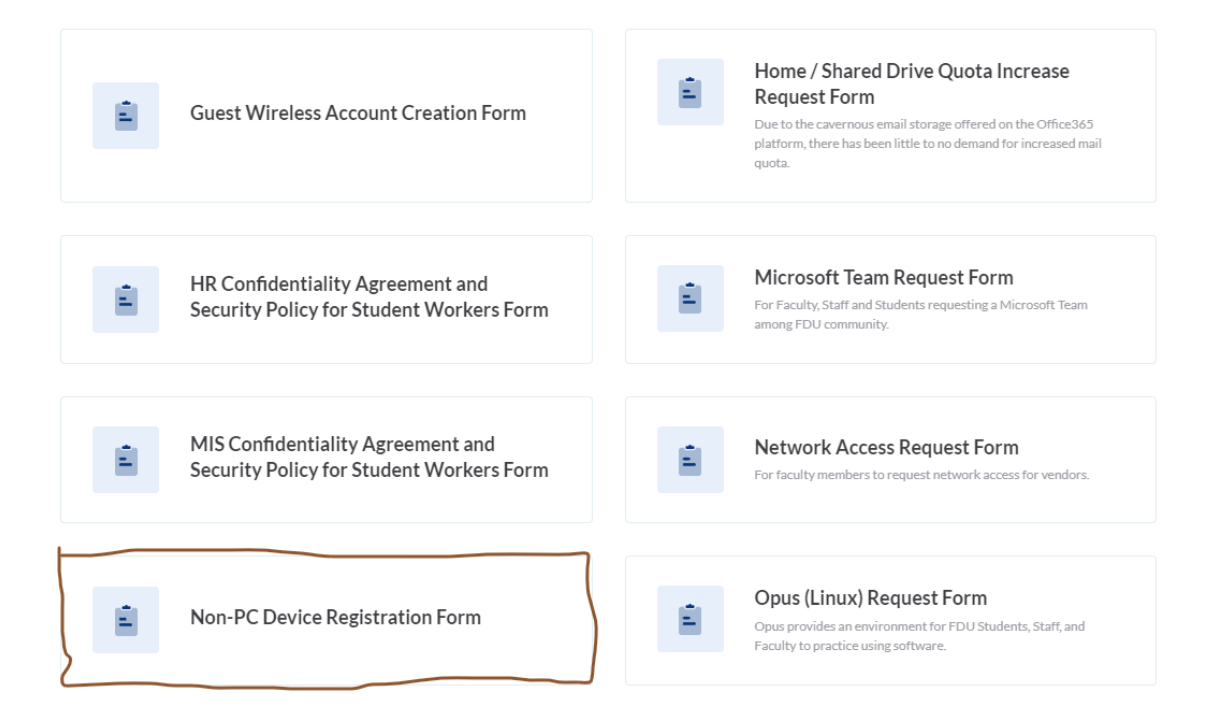

To view Streem IPTV on your Apple smartphone and IPad, go to the Apple App Store and for Android devices, go to the Google Play Store and dowload the Streeme TV app:

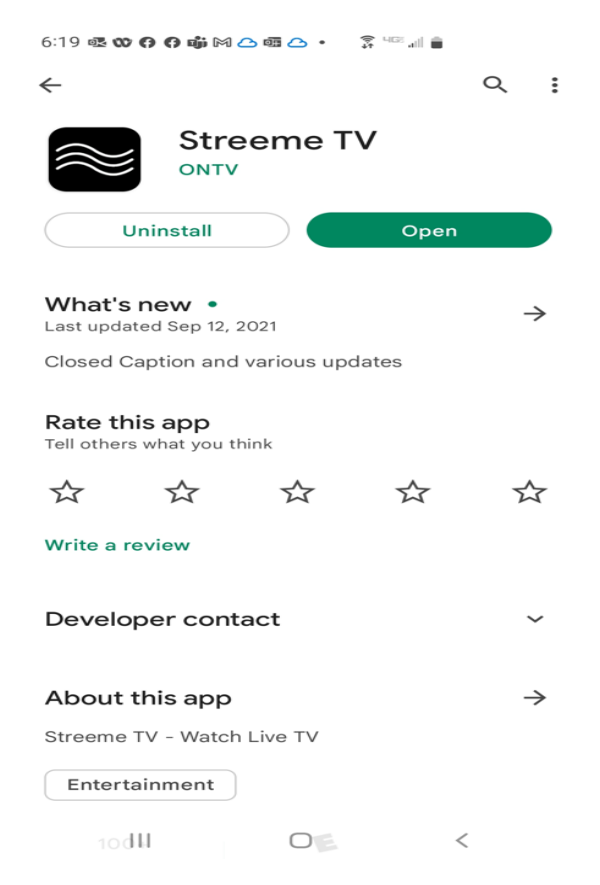

Please note: To view Streeme TV on your smartphone or tablet, you will need to be connected to the FDU Network.

Once you have dowloaded and opened the Streeme TV app on your smartphone or tablet, skip the next step that follows (how to login through a webbrowser) and follow the steps right after (Login via SSO)

## To login into Streeme IPTV: Go to: www.streeme.tv

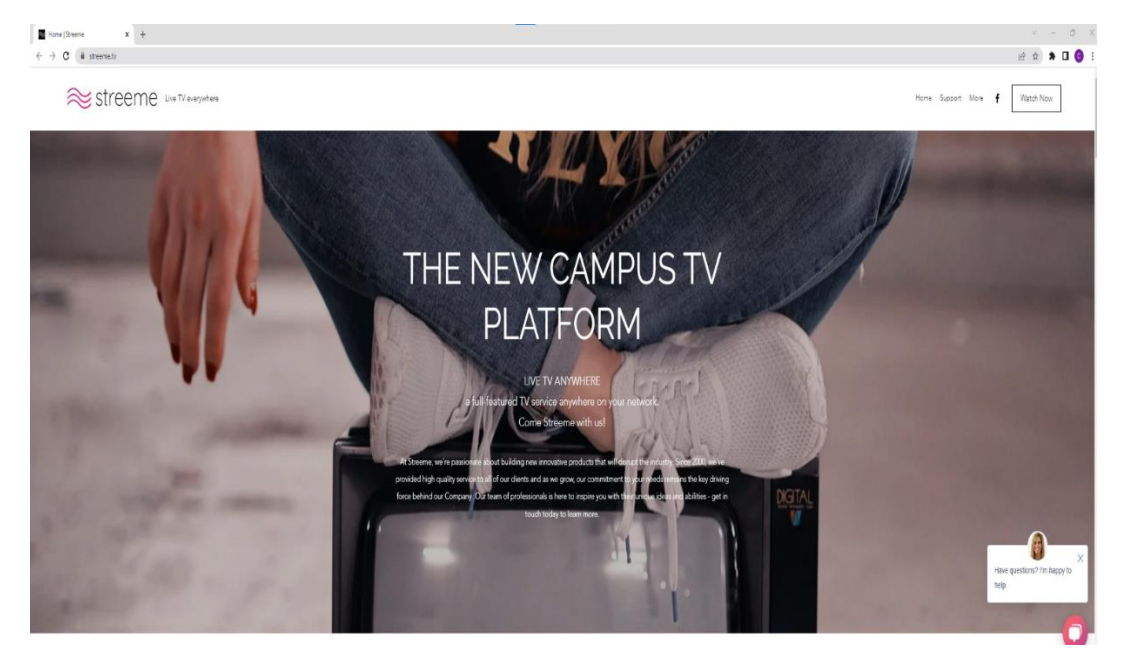

Click on the upper right corner "Watch Now"

On the next page, click on "Login via SSO"

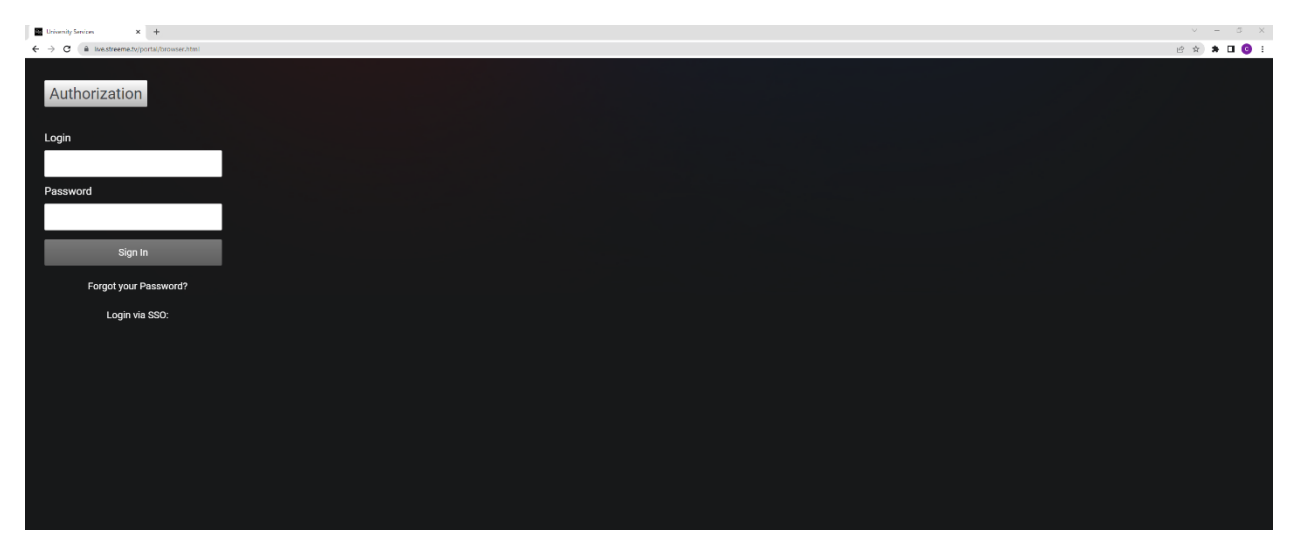

\*\*Please be sure to click on Login via SSO rather than entering your login information on this page\*\*

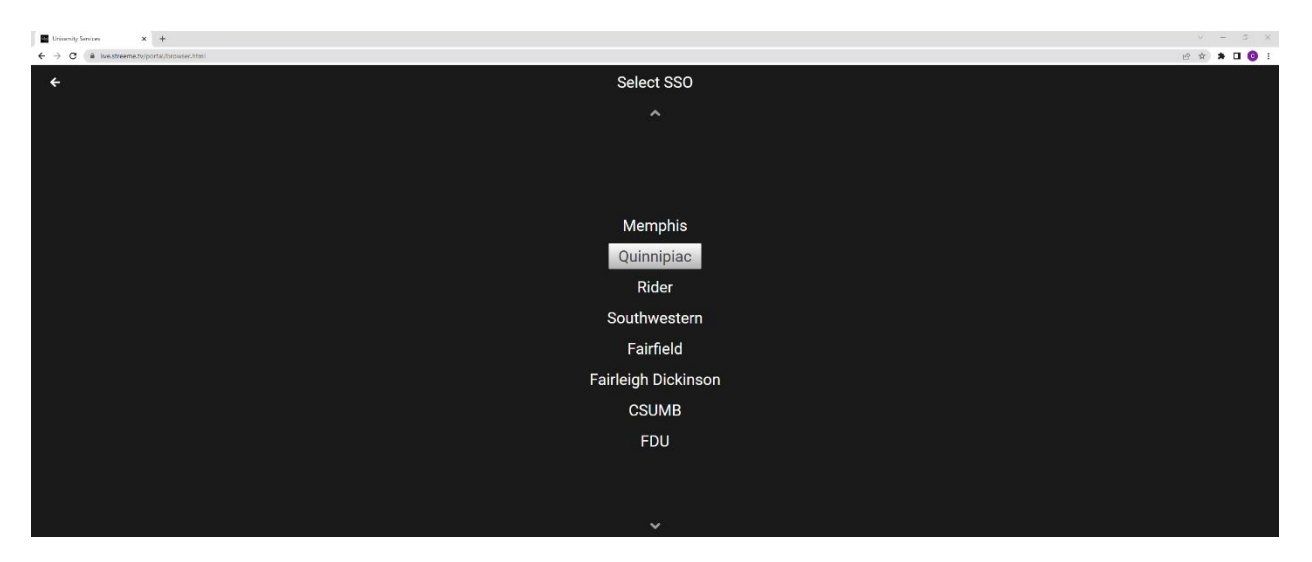

On this page, click Fairleigh Dickinson

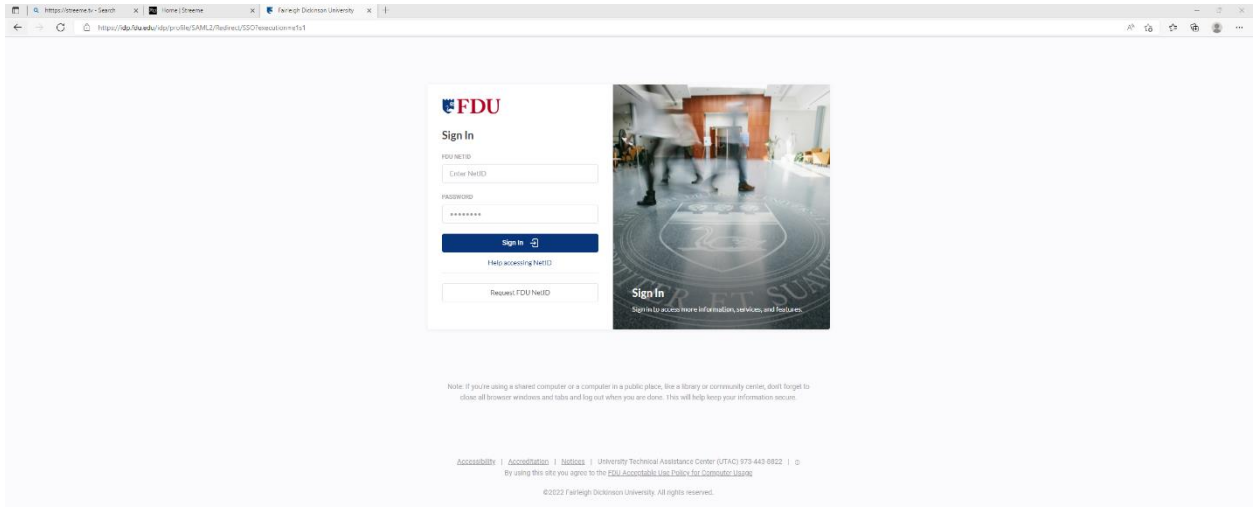

You will then be brought to the FDU Single Sign-On page where you will enter your FDUNet ID and password and complete the Duo Authentication process.

Please keep in mind that your device will need to be connected to the FDU Network either through Wi-Fi access or through an ethernet cable in your residence hall room for the authetication process to be successful.

Once you have logged in, you will see the channel guide and from there you can select the program you want to watch.

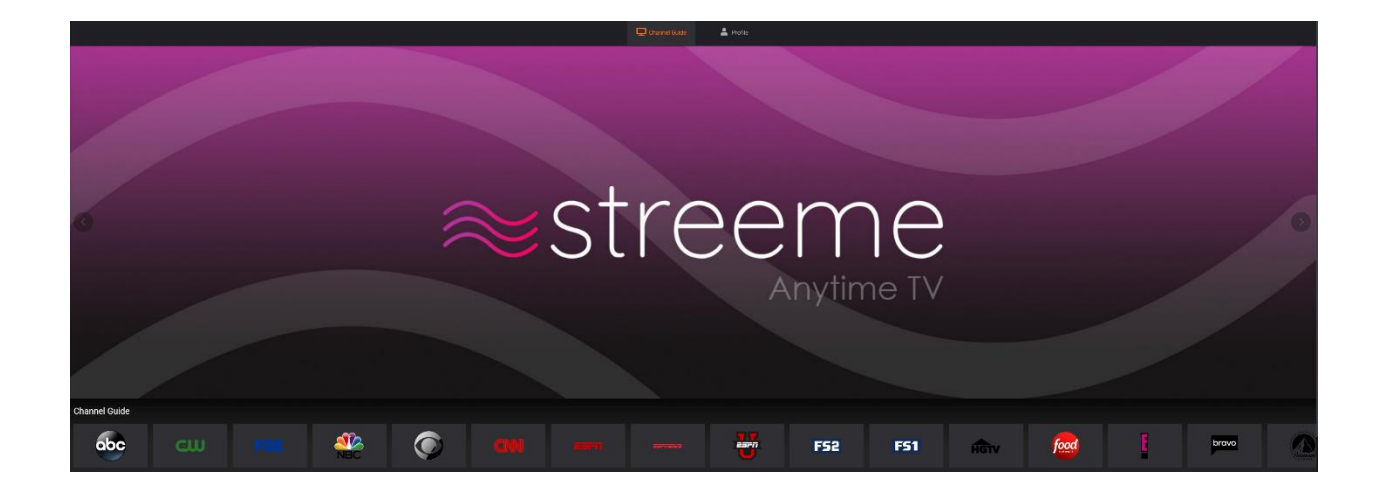

To view the full channel guide, click on the Channel Guide button on the top of the Home Page.

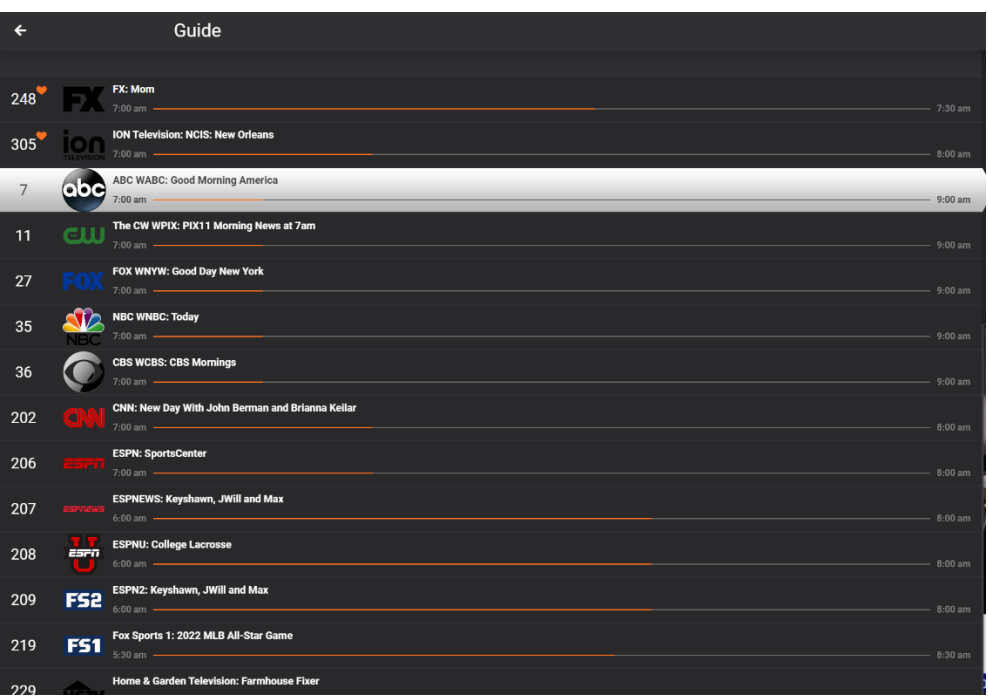

Once you have selected a program, you can rewind as well as select record to record the program

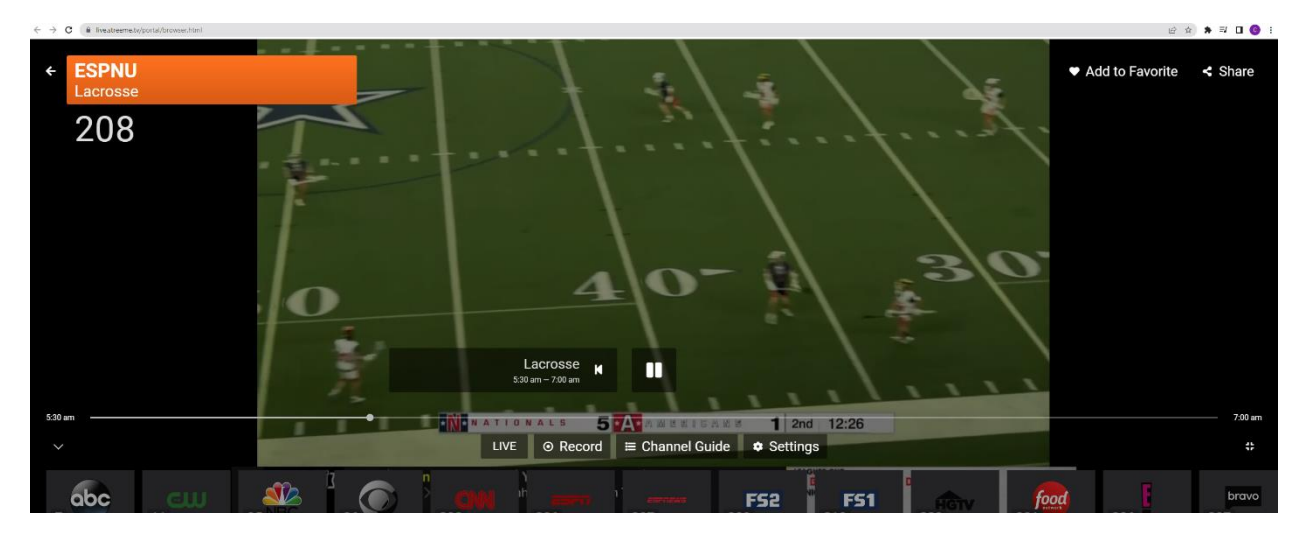

Once you have clicked the record button, you will be able to set the recording parameters and you will also be able to see the amount of recording time you have available:

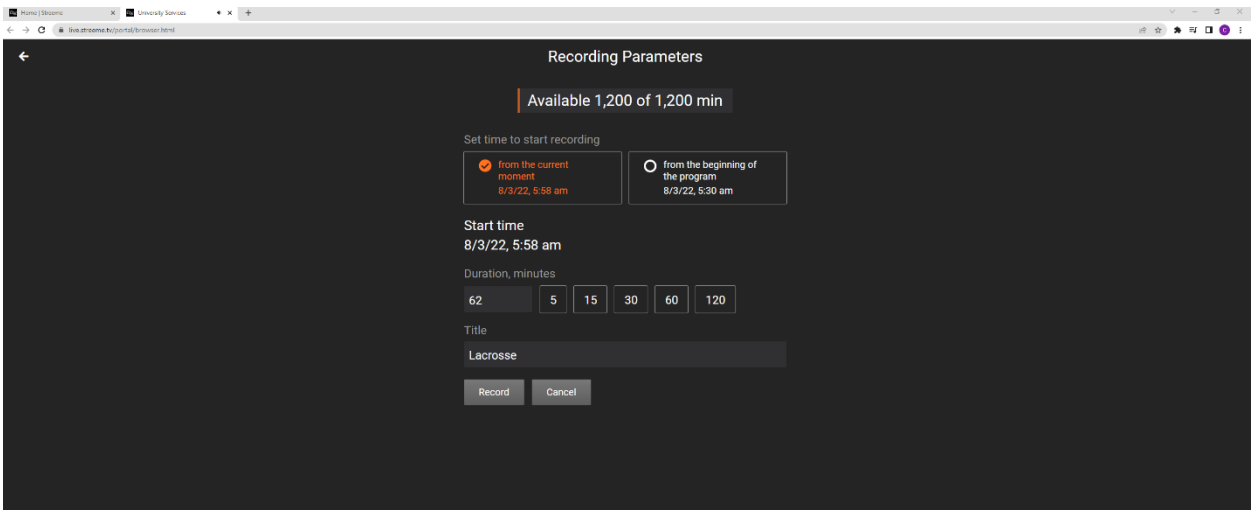

For additional assistance on how to navigate Streeme IPTV, check out the resources [here!](https://www.streeme.tv/support) If you experience any issues with logging into Streeme IPTV, contact UTAC at 973-443-8822 or [fdutac@fdu.edu](mailto:fdutac@fdu.edu)